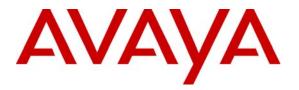

Avaya Solution & Interoperability Test Lab

# Application Notes for Enterasys Networks Matrix N5, Enterasys Networks SecureStack C2 and Enterasys Networks SecureStack B2 with Avaya Communication Manager - Issue 1.0

#### Abstract

These Application Notes describe the procedure for Enterasys Networks Matrix N5, Enterasys Networks SecureStack C2, and Enterasys Networks SecureStack B2 switches to interoperate with Avaya Communication Manager using Avaya S8300 Media Server and Avaya G700 Media Gateway in a converged network infrastructure. Information in these Application Notes has been obtained through compliance testing and additional technical discussions. Testing was conducted via the Developer*Connection* Program at the Avaya Solution and Interoperability Test Lab.

## 1. Introduction

These Application Notes describe a compliance-tested configuration utilizing Avaya S8300 Media Server, Avaya G700 Media Gateway, and Avaya 4600-series IP Telephones with Enterasys Networks Matrix N5, Enterasys Networks SecureStack C2 and Enterasys Networks SecureStack B2 switches.

The Enterasys Networks Matrix N5 is a modular five-slot chassis with an integrated Power over Ethernet (PoE) shelf. The Matrix N5 leverages Enterasys' distributed architecture whereby the switching and control functions are embedded on each module. It supports Enterasys' next-generation modules called Distributed Forwarding Engines (DFEs). The DFEs couple wire-speed throughput with advanced intelligence to recognize and prioritize traffic flows automatically.

The SecureStack C2 supports IEEE standards for switching and provides QoS support for VoIP and real-time broadcast/multicast video. The Enterasys Networks SecureStack C2 switch (model C2H124-48P) used for compliance testing features 48 ports of non-blocking 10/100 Base-TX with PoE capability, four uplink ports supporting Small Form-factor Pluggable (SFP) GBICs and two integrated stacking ports.

The SecureStack B2 supports IEEE standards for switching, provides QoS support for VoIP and video, and supports Layer 2/3/4 packet classification and marking based on a number of factors. The Enterasys Networks SecureStack B2 switch (model B2H124-48P) used for compliance testing features 48 ports of 10/100 Base TX with PoE capability, four uplink ports supporting Small Form-factor Pluggable (SFP) GBICs and two integrated stacking ports.

The configuration in **Figure 1** shows a network consisting of an Avaya S8300 Media Server with G700 Media Gateway, Avaya 4600-series IP Telephones, Infoblox DNSone and PCs connected to the Enterasys Networks Matrix N5, SecureStack C2 and SecureStack B2 switches. The Matrix N5 was used to provide Layer 3 routing. 802.1Q tagged trunks were used to uplink Layer 2 Virtual LAN (VLAN) traffic from the SecureStack C2 and SecureStack B2 switches to the Matrix N5's routing interfaces. See **Table 1** for detailed port configurations.

The tested configuration is shown in **Figure 1**.

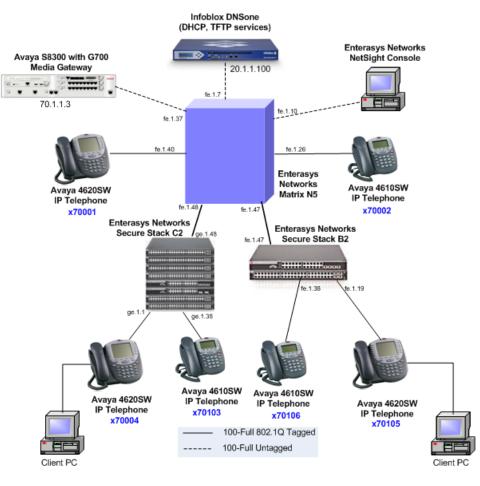

**Figure 1 – Sample Network Configuration** 

| Device                                                 | Port    | PVID | Port<br>Priority | Static<br>VLANs | IP Interface                                                                                                    |
|--------------------------------------------------------|---------|------|------------------|-----------------|----------------------------------------------------------------------------------------------------|
| Avaya S8300 Media<br>Server with G700<br>Media Gateway | 1/1     | 1    | TIOLAY           |                 | Processor – 70.1.1.3/24<br>Voip v0 – 70.1.1.4/24<br>Media Gateway Processor –<br>70.1.1.2/24<br>Stack – 70.1.1.1/24 |
| Enterasys Networks<br>NetSight Console                 | NIC     |      |                  |                 | 20.1.1.36/24                                                                                                    |
| Infoblox DNSone                                        | NIC     |      |                  |                 | 20.1.1.100/24                                                                                                    |
| Enterasys Networks<br>Matrix N5                        | fe.1.7  | 2    |                  |                 | vlan2 – 20.1.1.254/24                                                                                               |
| Enterasys Networks<br>Matrix N5                        | fe.1.10 | 2    |                  |                 | vlan2 - 20.1.1.254/24                                                                                               |
| Enterasys Networks<br>Matrix N5                        | fe.1.26 |      |                  | 5 tag           | vlan5 – 50.1.1.254/24                                                                                               |

| Device                               | Port    | PVID   | Port     | Static | <b>IP Interface</b>   |
|--------------------------------------|---------|--------|----------|--------|-----------------------|
| 200000                               | 1 011   | 1 1 12 | Priority | VLANs  |                       |
| Enterasys Networks<br>Matrix N5      | fe.1.37 | 7      | 6        |        | vlan7 – 70.1.1.254/24 |
| Enterasys Networks<br>Matrix N5      | fe.1.40 |        |          | 7 tag  | vlan7 - 70.1.1.254/24 |
| Enterasys Networks                   | fe.1.47 |        |          | 1 tag  | vlan1 – 10.1.1.254/24 |
| Matrix N5                            |         |        |          | 2 tag  | vlan2 - 20.1.1.254/24 |
|                                      |         |        |          | 3 tag  | vlan3 - 30.1.1.254/24 |
|                                      |         |        |          | 4 tag  | vlan4 - 40.1.1.254/24 |
|                                      |         |        |          | 5 tag  | vlan5 – 50.1.1.254/24 |
|                                      |         |        |          | 6 tag  | vlan6 - 60.1.1.254/24 |
|                                      |         |        |          | 7 tag  | vlan7 – 70.1.1.254/24 |
| Enterasys Networks                   | fe.1.48 |        |          | 1 tag  | vlan1 – 10.1.1.254/24 |
| Matrix N5                            |         |        |          | 2 tag  | vlan2 – 20.1.1.254/24 |
|                                      |         |        |          | 3 tag  | vlan3 – 30.1.1.254/24 |
|                                      |         |        |          | 4 tag  | vlan4 – 40.1.1.254/24 |
|                                      |         |        |          | 5 tag  | vlan5 – 50.1.1.254/24 |
|                                      |         |        |          | 6 tag  | vlan6 – 60.1.1.254/24 |
|                                      |         |        |          | 7 tag  | vlan7 – 70.1.1.254/24 |
| Enterasys Networks                   | ge.1.1  | 1      |          | 6 tag  | vlan1 – 10.1.1.254/24 |
| SecureStack C2                       |         |        |          |        | vlan6 - 60.1.1.254/24 |
| Enterasys Networks                   | ge.1.38 | 3      |          | 4 tag  | vlan3 - 30.1.1.254/24 |
| SecureStack C2                       |         |        |          |        | vlan4 - 40.1.1.254/24 |
| Enterasys Networks                   | ge.1.48 |        |          | 1 tag  | vlan1 – 10.1.1.254/24 |
| SecureStack C2                       |         |        |          | 2 tag  | vlan2 – 20.1.1.254/24 |
|                                      |         |        |          | 3 tag  | vlan3 – 30.1.1.254/24 |
|                                      |         |        |          | 4 tag  | vlan4 – 40.1.1.254/24 |
|                                      |         |        |          | 5 tag  | vlan5 – 50.1.1.254/24 |
|                                      |         |        |          | 6 tag  | vlan6 – 60.1.1.254/24 |
|                                      |         |        |          | 7 tag  | vlan7 – 70.1.1.254/24 |
| Enterasys Networks                   | fe.1.19 | 3      |          | 4 tag  | vlan3 – 30.1.1.254/24 |
| SecureStack B2                       |         |        |          |        | vlan4 - 40.1.1.254/24 |
| Enterasys Networks<br>SecureStack B2 | fe.1.38 | 7      |          |        | vlan7 – 70.1.1.254/24 |
| Enterasys Networks                   | ge.1.47 |        |          | 1 tag  | vlan1 - 10.1.1.254/24 |
| SecureStack B2                       | -       |        |          | 2 tag  | vlan2 - 20.1.1.254/24 |
|                                      |         |        |          | 3 tag  | vlan3 - 30.1.1.254/24 |
|                                      |         |        |          | 4 tag  | vlan4 - 40.1.1.254/24 |
|                                      |         |        |          | 5 tag  | vlan5 - 50.1.1.254/24 |
|                                      |         |        |          | 6 tag  | vlan6 - 60.1.1.254/24 |
|                                      |         |        |          | 7 tag  | vlan7 - 70.1.1.254/24 |

 Table 1 – Connectivity Matrix

**Table 2** shows the DHCP Option 176 string settings the Infoblox DNSone DHCP server mustprovide for the Avaya 4600-series IP Telephones to register with Avaya CommunicationManager.

| VLAN  | Scope       | Option 3   | Option 176 String                                  |
|-------|-------------|------------|----------------------------------------------------|
|       |             | Router     | (do not insert blanks in string)                   |
| VLAN1 | 10.1.1.0/24 | 10.1.1.254 | L2Q=1,L2QVLAN=6                                    |
| VLAN2 | 20.1.1.0/24 | 20.1.1.254 |                                                    |
| VLAN3 | 30.1.1.0/24 | 30.1.1.254 | L2Q=1,L2QVLAN=4                                    |
| VLAN4 | 40.1.1.0/24 | 40.1.1.254 | MCIPADD=70.1.1.3, MCPORT=1719, TFTPSRVR=20.1.1.100 |
| VLAN5 | 50.1.1.0/24 | 50.1.1.254 | MCIPADD=70.1.1.3, MCPORT=1719, TFTPSRVR=20.1.1.100 |
| VLAN6 | 60.1.1.0/24 | 60.1.1.254 | MCIPADD=70.1.1.3, MCPORT=1719, TFTPSRVR=20.1.1.100 |
| VLAN7 | 70.1.1.0/24 | 70.1.1.254 | MCIPADD=70.1.1.3, MCPORT=1719, TFTPSRVR=20.1.1.100 |

 Table 2 – DHCP Option 176 by VLAN Information

## 2. Equipment and Software Validated

The following equipment and software/firmware were used for the sample configuration provided:

| Equipment                                | Software/Firmware           |
|------------------------------------------|-----------------------------|
| Avaya S8300 Media Server with G700 Media | Avaya Communication Manager |
| Gateway                                  | 3.01                        |
|                                          | (R013x.00.1.346.0)          |
| Avaya 4600 Series IP Telephones          | 2.3 (H.323)                 |
| Enterasys Networks Matrix N5             | 05.14.04                    |
| Enterasys Networks SecureStack C2        | 03.01.52                    |
| Enterasys Networks SecureStack B2        | 01.01.41                    |
| Enterasys Networks NetSight Console      | 2.1                         |
| Infoblox DNSone                          | 3.2r1-1                     |

 Table 3 – Equipment and Software / Firmware Versions Validated

# 3. Configure Enterasys Networks Matrix N5 Switch

The Enterasys Networks Matrix N5 switch provides a web interface, a Command Line Interface (CLI) as well as the Enterasys Networks NetSight Console for administration. These Application Notes present administration via the CLI for configuring the Enterasys Networks Matrix N5 for this solution.

For all other provisioning information, please refer to Enterasys Networks product documentation in references [2], [3], and [4].

| Step | Description                                                                                  |
|------|----------------------------------------------------------------------------------------------|
|      | The configuration in this section was captured after the compliance test.                    |
| 1.   | Create and assign tag values to applicable Virtual LANs (VLANs), assign IP interfaces to the |
|      | VLANs and administer the target DHCP server for the DHCP relayed requests. Note: The ip      |
|      | helper IP address is the DHCP server.                                                        |
|      | Matrix>Router1# <b>config t</b>                                                              |

| SCR; Reviewed: | Solution & Interoperability Test Lab Application Notes | 5 of 23      |
|----------------|--------------------------------------------------------|--------------|
| SPOC 1/24/2007 | ©2007 Avaya Inc. All Rights Reserved.                  | enterasysacm |

| Step | Description                                                                                                    |
|------|----------------------------------------------------------------------------------------------------|
|      | Matrix>Router1(config-if)#interface vlan 1                                                                                            |
|      | <pre>Matrix&gt;Router1(config-if(vlan1))#ip address 10.1.1.254 255.255.255.0</pre>                                                    |
|      | <pre>Matrix&gt;Router1(config-if(vlan1))#ip helper-address 20.1.1.100</pre>                                                           |
|      | Matrix>Router1(config-if(vlan1))# <b>no shutdown</b>                                                                                  |
|      | Matrix>Router1(config-if(vlan1))# <b>exit</b>                                                                                         |
|      | Matrix>Router1(config-if)#interface vlan 2                                                                                            |
|      | <pre>Matrix&gt;Router1(config-if(vlan2))#ip address 20.1.1.254 255.255.255.0</pre>                                                    |
|      | <pre>Matrix&gt;Router1(config-if(vlan2))#ip helper-address 20.1.1.100</pre>                                                           |
|      | Matrix>Router1(config-if(vlan2))# <b>no shutdown</b>                                                                                  |
|      | Matrix>Router1(config-if(vlan2))# <b>exit</b>                                                                                         |
|      | Matrix>Router1(config-if)#interface vlan 3                                                                                            |
|      | <pre>Matrix&gt;Router1(config-if(vlan3))#ip address 30.1.1.254 255.255.255.0</pre>                                                    |
|      | <pre>Matrix&gt;Router1(config-if(vlan3))#ip helper-address 20.1.1.100</pre>                                                           |
|      | Matrix>Router1(config-if(vlan3))# <b>no shutdown</b>                                                                                  |
|      | Matrix>Router1(config-if(vlan3))# <b>exit</b>                                                                                         |
|      | Matrix>Router1(config-if)#interface vlan 4                                                                                            |
|      | Matrix>Router1(config-if(vlan4))# <b>ip address 40.1.1.254 255.255.255.0</b>                                                          |
|      | <pre>Matrix&gt;Router1(config-if(vlan4))#ip helper-address 20.1.1.100</pre>                                                           |
|      | Matrix>Router1(config-if(vlan4))# <b>no shutdown</b>                                                                                  |
|      | Matrix>Router1(config-if(vlan4))# <b>exit</b>                                                                                         |
|      | Matrix>Router1(config-if)#interface vlan 5                                                                                            |
|      | Matrix>Router1(config-if(vlan5))#ip address 50.1.1.254 255.255.255.0                                                                  |
|      | Matrix>Router1(config-if(vlan5))#ip helper-address 20.1.1.100                                                                         |
|      | Matrix>Router1(config-if(vlan5))#no shutdown                                                                                          |
|      | Matrix>Router1(config-if(vlan5))#exit                                                                                                 |
|      | Matrix>Router1(config-if)#interface vlan 6                                                                                            |
|      | Matrix>Router1(config-if(vlan6))#ip address 60.1.1.254 255.255.255.0                                                                  |
|      | Matrix>Router1(config-if(vlan6))#ip helper-address 20.1.1.100                                                                         |
|      | Matrix>Router1(config-if(vlan6))# <b>no shutdown</b>                                                                                  |
|      | Matrix>Router1(config-if(vlan6))# <b>exit</b>                                                                                         |
|      | Matrix>Router1(config-if)# <b>interface vlan 7</b><br>Matrix>Router1(config-if(vlan7))# <b>ip address 70.1.1.254 255.255.255.0</b>    |
|      | Matrix>Router1(config-if(vlan7))#ip address 70.1.1.254 255.255.255.0<br>Matrix>Router1(config-if(vlan7))#ip helper-address 20.1.1.100 |
|      | Matrix>Router1(config-if(vlan7))#10 heiper-address 20.1.1.100<br>Matrix>Router1(config-if(vlan7))#no shutdown                         |
|      | Matrix>Router1(config-if(vlan7))# <b>Ho Shutdown</b><br>Matrix>Router1(config-if(vlan7))# <b>exit</b>                                 |
|      | Matrix>Router1(config-if)# <b>exit</b>                                                                                                |
| 2.   |                                                                                                    |
| 4.   | Configure interface information for the switch.                                                                                       |
|      | Matrix>Routerl# <b>set ip address 20.1.1.1 mask 255.255.255.0</b><br>Matrix>Routerl# <b>set ip route default 20.1.1.254</b>           |
| 3.   | Assign VLANs to ports for Infoblox DNSone, Enterasys Networks Netsight Console PC, and                                                |
|      | Avaya S8300 with G700 Media Gateway as listed in <b>Table 1</b> .                                                                     |
|      | Matrix>Router1#clear vlan egress 1 fe.1.7;fe.1.10;fe.1.26;fe.1.37;                                                                    |
|      | fe.1.40                                                                                                    |
|      | Matrix>Router1# <b>set port vlan fe.1.7 2</b>                                                                                         |
|      | Matrix>Router1#set port vlan fe.1.10 2                                                                                                |
|      | Matrix>Routerl#set port vlan fe.1.37 7                                                                                                |
|      | Matrix>Routerl#set port vian fe.1.37 7<br>Matrix>Routerl#set vian egress 2 fe.1.7;fe.1.10 untagged                                    |
|      | Matrix>Routerl#set vian egress 7 fe.1.37 untagged                                                                                     |
|      | Matrix>Router1#set vian egress / le.1.5/ untagged<br>Matrix>Router1#set vian dynamic egress 1 enable                                  |
|      | Matta Montettindet vien almante egiebb i enante                                                                                       |

| Step | Description                                                                                 |
|------|---------------------------------------------------------------------------------------------|
| 4.   | Statically assign the VLANs to ports connected to Avaya 4600-series IP Telephones as listed |
|      | in <b>Table 1</b> .                                                                         |
|      | Matrix>Router1# <b>set port vlan fe.1.26 5</b>                                              |
|      | Matrix>Router1#set port vlan fe.1.40 7                                                      |
|      | Matrix>Router1#set vlan egress 5 fe.1.26 tagged                                             |
|      | Matrix>Router1# <b>set vlan egress 7 fe.1.40 tagged</b>                                     |
| 5.   | Statically assign VLANs to neighboring Secure Stack C2 port as listed in <b>Table 1</b> .   |
|      | Matrix>Router1#set vlan egress 1 fe.1.48 tagged                                             |
|      | Matrix>Router1#set vlan egress 2 fe.1.48 tagged                                             |
|      | Matrix>Router1#set vlan egress 3 fe.1.48 tagged                                             |
|      | Matrix>Router1# <b>set vlan egress 4 fe.1.48 tagged</b>                                     |
|      | Matrix>Router1# <b>set vlan egress 5 fe.1.48 tagged</b>                                     |
|      | Matrix>Router1# <b>set vlan egress 6 fe.1.48 tagged</b>                                     |
|      | Matrix>Router1# <b>set vlan egress 7 fe.1.48 tagged</b>                                     |
| 6.   | Statically assign VLANs to neighboring Secure Stack B2 port as listed in <b>Table 1</b> .   |
|      | Matrix>Router1#set vlan egress 1 fe.1.47 tagged                                             |
|      | Matrix>Router1# <b>set vlan egress 2 fe.1.47 tagged</b>                                     |
|      | Matrix>Router1# <b>set vlan egress 3 fe.1.47 tagged</b>                                     |
|      | Matrix>Router1# <b>set vlan egress 4 fe.1.47 tagged</b>                                     |
|      | Matrix>Router1# <b>set vlan egress 5 fe.1.47 tagged</b>                                     |
|      | Matrix>Router1# <b>set vlan egress 6 fe.1.47 tagged</b>                                     |
|      | Matrix>Router1# <b>set vlan egress 7 fe.1.47 tagged</b>                                     |
| 7.   | Configure the Avaya Communication Manager port with priority 6 (high).                      |
|      | Matrix>Router1#set port priority fe.1.37 6                                                  |
| 8.   | Save the configuration. This completes configuration of the Matrix N5.                      |
|      | Matrix>Router1#show config outfile slot1/n5config                                           |

# 4. Configure Enterasys Networks SecureStack C2 Switch

The SecureStack C2 switch provides a web interface, a Command Line Interface (CLI) as well as the Enterasys Networks NetSight Console for administration. These Application Notes present administration via the CLI for configuring the SecureStack C2 for this solution.

For all other provisioning information, please refer to Enterasys Networks product documentation in references [2], [3], and [4].

| Step | Description                                                                                 |
|------|---------------------------------------------------------------------------------------------|
|      | The configuration in this section was captured after the compliance test.                   |
| 1.   | Create applicable Virtual LANs.                                                             |
|      | C2 (su)-> <b>set vlan create 2</b>                                                          |
|      | C2 (su)-> <b>set vlan create 3</b>                                                          |
|      | C2 (su)-> <b>set vlan create 4</b>                                                          |
|      | C2 (su)-> <b>set vlan create 5</b>                                                          |
|      | C2 (su)-> <b>set vlan create 6</b>                                                          |
|      | C2 (su)-> <b>set vlan create 7</b>                                                          |
| 2.   | Configure interface information for the switch.                                             |
|      | C2 (su)->set ip address 20.1.1.3 mask 255.255.255.0 gateway 20.1.1.254                      |
| 3.   | Statically assign the VLANs to ports connected to Avaya 4600-series IP Telephones as listed |
|      | in <b>Table 1</b> .                                                                         |
|      | C2 (su)->clear vlan egress 1 ge.1.38                                                        |
|      | C2 (su)->set port vlan ge.1.38 3                                                            |
|      | C2 (su)-> <b>set vlan egress 6 ge.1.1 tagged</b>                                            |
|      | C2 (su)-> <b>set vlan egress 4 ge.1.38 tagged</b>                                           |
| 4.   | Statically assign VLANs to neighboring Matrix N5 port as listed in <b>Table 1</b> .         |
|      | C2 (su)->set vlan egress 1 ge.1.48 tagged                                                   |
|      | C2 (su)-> <b>set vlan egress 2 ge.1.48 tagged</b>                                           |
|      | C2 (su)-> <b>set vlan egress 3 ge.1.48 tagged</b>                                           |
|      | C2 (su)->set vlan egress 4 ge.1.48 tagged                                                   |
|      | C2 (su)->set vlan egress 5 ge.1.48 tagged                                                   |
|      | C2 (su)->set vlan egress 6 ge.1.48 tagged                                                   |
|      | C2 (su)->set vlan egress 7 ge.1.48 tagged                                                   |
| 5.   | Save the configuration. This completes configuration of the SecureStack C2.                 |
|      | C2 (su)-> <b>show config outfile configs/c2config</b>                                       |

# 5. Configure Enterasys Networks SecureStack B2 Switch

The SecureStack B2 switch provides a web interface, a Command Line Interface (CLI) as well as the Enterasys Networks NetSight Console for administration. These Application Notes present administration via the CLI for configuring the SecureStack B2 for this solution.

For all other provisioning information, please refer to Enterasys Networks product documentation in references [2], [3], and [4].

| Step | Description                                                                                                    |
|------|----------------------------------------------------------------------------------------------------|
|      | The configuration in this section was captured after the compliance test.                                                 |
| 1.   | Create applicable Virtual LANs.                                                                                           |
|      | B2 (su)-> <b>set vlan create 2</b>                                                                                        |
|      | B2 (su)-> <b>set vlan create 3</b>                                                                                        |
|      | B2 (su)-> <b>set vlan create 4</b>                                                                                        |
|      | B2 (su)->set vlan create 5                                                                                                |
|      | B2 (su)-> <b>set vlan create 6</b><br>B2 (su)-> <b>set vlan create 7</b>                                                  |
| 2    |                                                                                                    |
| 2.   | Configure interface information for the switch.<br>B2 (su)->set ip address 20.1.1.2 mask 255.255.255.0 gateway 20.1.1.254 |
| 2    |                                                                                                    |
| 3.   | Statically assign the VLANs to ports connected to Avaya 4600-series IP Telephones as listed                               |
|      | in <b>Table 1</b> .                                                                                                    |
|      | B2 (su)->clear vlan egress 1 fe.1.19;fe.1.38                                                                              |
|      | B2 (su)->set port vlan fe.1.19 3                                                                                          |
|      | B2 (su)->set port vlan fe.1.38 7                                                                                          |
|      | B2 (su)-> <b>set vlan egress 4 fe.1.19 tagged</b><br>B2 (su)-> <b>set vlan egress 7 fe.1.38 untagged</b>                  |
| 4.   | Enable GVRP (GARP <sup>1</sup> VLAN Registration Protocol) to neighboring Matrix N5 switch.                               |
| 4.   |                                                                                                    |
|      | GVRP prunes trunk links so that only active VLANs will be sent across the trunk connection.                               |
|      | B2 (su)->set gvrp enable fe.1.47                                                                                          |
| 5.   | Save the configuration. This completes configuration of the SecureStack B2.                                               |
|      | B2 (su)-> <b>show config outfile configs/b2config</b>                                                                     |

### 6. Configure Avaya S8300 Media Server

The information provided in this section describes the steps required for setting up the Avaya S8300 Media Server via the web interface for the configuration described in these Application Notes.

| Step | Description                                                                        |
|------|------------------------------------------------------------------------------------|
| 1.   | Establish a web browser to the service port of the Avaya S8300 Media Server (e.g., |
|      | http://192.11.13.6).                                                               |
| 2.   | Enter a valid Logon ID with administrative privileges.                             |

<sup>&</sup>lt;sup>1</sup> Generic Attribute Registration Protocol

| Step | Description                                                                                                    |                                                                                                    |                                                                                                    |
|------|----------------------------------------------------------------------------------------------------|----------------------------------------------------------------------------------------------------|----------------------------------------------------------------------------------------------------|
| 3.   | In the web page that appea                                                                                                    | rs, click Launch Maintenand                                                                                                    | ce Web Interface.                                                                                                    |
|      | Installation                                                                                                    | The Avaya Installation Wizard<br>allows you to quickly install your<br>system.                                                                                                    | <u>Launch Avaya Installation</u><br><u>Wizard</u>                                                                                                    |
|      |                                                                                                    | The Avaya Network Region Wizard<br>allows you to quickly administer<br>network regions.                                                                                                    | <u>Launch Avaya Network Region</u><br><u>Wizard</u>                                                                                                    |
|      | Administration                                                                                                    | The Native Configuration Manager<br>allows you to administer this<br>system using a graphically<br>enhanced SAT applet.                                                                                                    | <u>Launch Native Configuration</u><br><u>Manager</u>                                                                                                    |
|      | Maintenance                                                                                                    | The Maintenance Web Interface<br>allows you to maintain,<br>troubleshoot, and configure the<br>media server.                                                                                                    | Launch Maintenance Web<br>Interface                                                                                                    |
|      | Upgrade                                                                                                    | The Upgrade Tool allows you to upgrade all servers, Survivable                                                                                                    | Launch Upgrade Tool                                                                                                    |
| 4.   | In the web page that appea                                                                                                    | Processors, G700 Media Gateways,<br>and G350 Media Gateways.<br>rs, click <b>Configure Server</b> fro                                                                                                    | om the left navigation pane.                                                                                                    |
| 4.   | In the web page that appea                                                                                                    | and G350 Media Gateways.                                                                                                    | Integrated Manageme                                                                                                    |
| 4.   |                                                                                                    | and G350 Media Gateways.                                                                                                    |                                                                                                    |
| 4.   | Help Exit                                                                                                    | and G350 Media Gateways.<br>rs, click <b>Configure Server</b> fro                                                                                                    | Integrated Manageme<br>Maintenance Web Pag                                                                                                    |
| 4.   | Αναγα                                                                                                    | and G350 Media Gateways.<br>rs, click Configure Server fro<br>N<br>This product contains Red Hat Linux which<br>conditions of Red Hat Inc., available at: ht                                                                                                    | Integrated Managemen<br>Maintenance Web Pag<br>This Server: [1] serv<br>otice<br>is distributed in accordance with the terms and<br>tp://www.redhat.com, and software provided<br>J General Public License("GPL") and the GNU<br>appropriate. Copies of the GPL and LGPL           |
| 4.   | Help Exit<br>Help Exit<br>Alarms<br>Current Alarms<br>SNMP Agents<br>SNMP Traps<br>Diagnostics<br>Restarts<br>System Logs<br>Ping<br>Traceroute<br>Netstat | and G350 Media Gateways.<br>rs, click Configure Server from<br>This product contains Red Hat Linux which<br>conditions of Red Hat Inc., available at: ht<br>under the Free Software Foundation's GNU<br>Lesser General Public License("LGPL") as a                                                                                                    | Integrated Managemen<br>Maintenance Web Pag<br>This Server: [1] serv<br>Notice<br>is distributed in accordance with the terms and<br>tp://www.redhat.com, and software provided<br>J General Public License("GPL") and the GNU<br>appropriate. Copies of the GPL and LGPL<br>.org. |
| 4.   | Help Exit<br>Help Exit<br>Alarms<br>Current Alarms<br>SNMP Agents<br>SNMP Traps<br>Diagnostics<br>Restarts<br>System Logs<br>Ping<br>Traceroute            | and G350 Media Gateways.<br>rs, click Configure Server from<br>This product contains Red Hat Linux which<br>conditions of Red Hat Inc., available at: htt<br>under the Free Software Foundation's GNU<br>Lesser General Public License("LGPL") as a<br>licenses are available at: http://www.gnu<br>This product includes software developed<br>www.apache.org for more information.<br>This product also contains proprietary and<br>that is neither a derivative work nor a more<br>LGPL licenses, but only makes use of such | Integrated Managemen<br>Maintenance Web Pag<br>This Server: [1] serv<br>Notice<br>is distributed in accordance with the terms and<br>tp://www.redhat.com, and software provided<br>J General Public License("GPL") and the GNU<br>appropriate. Copies of the GPL and LGPL<br>.org. |

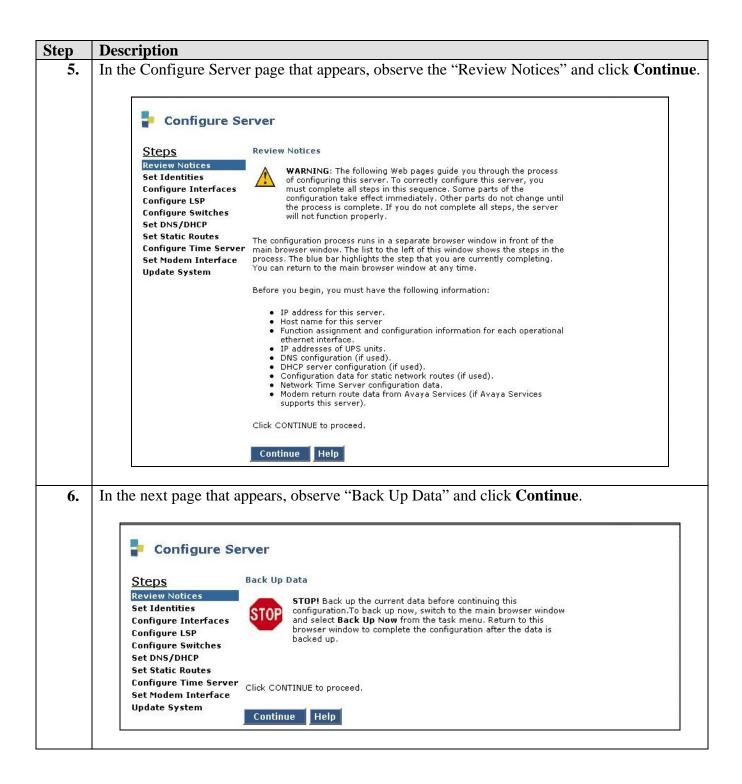

| Step | Description                                                                             |                                                                                                    |  |
|------|-----------------------------------------------------------------------------------------|----------------------------------------------------------------------------------------------------|--|
| 7.   | In the next page that appears, select Configure all services using the wizard and click |                                                                                                    |  |
|      | Continue.                                                                               |                                                                                                    |  |
|      | P Configu                                                                               | re Server                                                                                                    |  |
|      | Steps<br>Review Notices                                                                 | Specify how you want to use this wizard                                                                                           |  |
|      | Set Identities                                                                          | <ul> <li>Configure all services using the wizard</li> </ul>                                                                       |  |
|      | Configure Interf<br>Configure LSP                                                       | aces C Configure individual services                                                                                              |  |
|      | Configure Switch<br>Set DNS/DHCP                                                        | Click CONTINUE to proceed.                                                                                                    |  |
|      | Set Static Routes<br>Configure Time S                                                   | Server Continue Help                                                                                                    |  |
|      | Set Modem Inter<br>Update System                                                        |                                                                                                    |  |
|      |                                                                                         |                                                                                                    |  |
| 8.   | In the next page that appears, en                                                       | nter a hostname for the server and click <b>Continue</b> .                                                                        |  |
|      | P Configure Server                                                                      |                                                                                                    |  |
|      | <u>Steps</u>                                                                            | Set Server Identities                                                                                                    |  |
|      | Review Notices<br>Set Identities                                                        | The host name of each server must be unique.                                                                                      |  |
|      | Configure Interfaces<br>Configure LSP                                                   | Host Name server1                                                                                                    |  |
|      | Configure Switches<br>Set DNS/DHCP                                                      | The following functions are assigned to the ethernet ports. Physical connections to the Ethernet ports must match these settings. |  |
|      | Set Static Routes<br>Configure Time Server                                              | 1. Services Port Ethernet 0                                                                                                    |  |
|      | Set Modem Interface<br>Update System                                                    | 2. Control Network Ethernet 1                                                                                                    |  |
|      |                                                                                         | Click CONTINUE to proceed.                                                                                                    |  |
|      |                                                                                         | Continue Help                                                                                                    |  |
|      |                                                                                         |                                                                                                    |  |

| T.          | Description                                                                                                    |                                                                 |                                                                                                    |                                     |
|-------------|----------------------------------------------------------------------------------------------------|-----------------------------------------------------------------|----------------------------------------------------------------------------------------------------|-------------------------------------|
| I I         | in the next page that app                                                                                                    | pears, se                                                       | et IP address server1 (server1) to 7                                                                                                    | <b>0.1.1.3</b> , <b>Gateway</b> to  |
| 7           | 70.1.1.254. Subnet mas                                                                                                    | sk to 25                                                        | 5.255.255.0 and click Continue.                                                                                                    |                                     |
|             | ·····                                                                                                    |                                                                 |                                                                                                    |                                     |
|             |                                                                                                    | 12244941                                                        |                                                                                                    |                                     |
|             | 🚽 Config                                                                                                    | ure Se                                                          | rver                                                                                                    |                                     |
|             |                                                                                                    |                                                                 |                                                                                                    |                                     |
|             | Steps                                                                                                    |                                                                 | Configure Ethernet Interfaces                                                                                                    |                                     |
|             | Review Notice                                                                                                    | c                                                               |                                                                                                    |                                     |
|             | Set Identities                                                                                                    | -                                                               | Ethernet 0: Laptop                                                                                                    |                                     |
|             | Configure Inte                                                                                                    | erfaces                                                         | IP address                                                                                                    | 192.11.13.6                         |
|             | Configure LSP                                                                                                    |                                                                 | Subnet mask                                                                                                    | 255.255.255.252                     |
|             | Configure Swit                                                                                                    | tches                                                           | Ethernet 1: Control Network                                                                                                    |                                     |
|             | Set DNS/DHCP                                                                                                    |                                                                 |                                                                                                    | [marked]                            |
|             | Set Static Rou                                                                                                    |                                                                 | IP address server1 (server1)                                                                                                    | 70.1.1.3                            |
|             | Configure Tim                                                                                                    |                                                                 | Gateway                                                                                                    | 70.1.1.254                          |
|             | Set Modem Int<br>Update Syster                                                                                                    |                                                                 | Subnet mask                                                                                                    | 255.255.255.0                       |
|             | opulie system                                                                                                    |                                                                 | Speed (Current speed : 100 Megabit full duplex)                                                                                                    | AUTO SENSE                          |
|             |                                                                                                    |                                                                 |                                                                                                    |                                     |
|             |                                                                                                    |                                                                 | Ethernet 1: Integrated Messaging                                                                                                    |                                     |
|             |                                                                                                    |                                                                 | IP address server1 (server1)                                                                                                    |                                     |
|             |                                                                                                    |                                                                 | Subnet mask                                                                                                    |                                     |
|             |                                                                                                    |                                                                 | Sublice mask                                                                                                    | 1                                   |
|             |                                                                                                    |                                                                 |                                                                                                    |                                     |
|             |                                                                                                    |                                                                 | Click CONTINUE to proceed.                                                                                                    |                                     |
|             |                                                                                                    |                                                                 | Continue Help                                                                                                    |                                     |
|             |                                                                                                    | 6                                                               |                                                                                                    |                                     |
|             |                                                                                                    |                                                                 |                                                                                                    |                                     |
|             | In the next page that app                                                                                                    | pears, se                                                       | elect This is NOT a local survivable                                                                                                    | e <b>processor</b> and clic         |
| <b>).</b> I | Continue (not shown).                                                                                                    |                                                                 |                                                                                                    |                                     |
|             |                                                                                                    |                                                                 |                                                                                                    |                                     |
|             |                                                                                                    |                                                                 |                                                                                                    |                                     |
|             |                                                                                                    |                                                                 |                                                                                                    |                                     |
|             | Configure Ser                                                                                                    | ver                                                             |                                                                                                    |                                     |
|             | Configure Ser                                                                                                    |                                                                 | Local Survivable Processor                                                                                                    |                                     |
|             | Configure Ser                                                                                                    |                                                                 | Local Survivable Processor                                                                                                    |                                     |
|             | Configure Ser<br>Steps<br>Review Notices                                                                                                    | Configure                                                       | Local Survivable Processor<br>nging the role of this server will <b>wipe out</b> any <b>tra</b>                                                                                                    | nslations                           |
|             | Configure Ser<br>Steps<br>Review Notices<br>Set Identities                                                                                              | Configure                                                       |                                                                                                    |                                     |
|             | <b>Configure Ser</b><br><u>Steps</u><br>Review Notices<br>Set Identities<br>Configure Interfaces                                                        | C <b>onfigure</b>                                               | nging the role of this server will <b>wipe out</b> any <b>tra</b><br>ding on this server and will cause a <b>CommunicaM</b>                                                                                                    | gr reset.                           |
|             | Configure Ser<br>Steps<br>Review Notices<br>Set Identities<br>Configure Interfaces<br>Configure LSP                                                     | C <b>onfigure</b><br>Cha<br>resid                               | nging the role of this server will <b>wipe out</b> any <b>tra</b><br>ding on this server and will cause a <b>CommunicaM</b><br>page alone is not enough to completely change th                                                                               | <b>gr reset</b> .<br>e role of this |
|             | Configure Ser<br>Steps<br>Review Notices<br>Set Identities<br>Configure Interfaces<br>Configure LSP<br>Configure Switches                               | C <b>onfigure</b><br>Cha<br>resid<br>This<br>serv               | nging the role of this server will <b>wipe out</b> any <b>tra</b><br>ding on this server and will cause a <b>CommunicaM</b>                                                                                                    | <b>gr reset</b> .<br>e role of this |
|             | Configure Ser<br><u>Steps</u><br>Review Notices<br>Set Identities<br>Configure Interfaces<br><u>Configure LSP</u><br>Configure Switches<br>Set DNS/DHCP | C <b>onfigure</b><br>Cha<br>resid<br>This<br>serv               | nging the role of this server will <b>wipe out</b> any <b>tra</b><br>ding on this server and will cause a <b>CommunicaM</b><br>page alone is not enough to completely change th<br>er. The appropriate <b>license file</b> will still need to b               | <b>gr reset</b> .<br>e role of this |
|             | Configure Ser<br>Steps<br>Review Notices<br>Set Identities<br>Configure Interfaces<br>Configure Switches<br>Set DNS/DHCP<br>Set Static Routes           | C <b>onfigure</b><br>Cha<br>resi<br>resi<br>This<br>serv<br>and | nging the role of this server will <b>wipe out</b> any <b>tra</b><br>ding on this server and will cause a <b>CommunicaM</b><br>page alone is not enough to completely change th<br>er. The appropriate <b>license file</b> will still need to b<br>installed. | <b>gr reset</b> .<br>e role of this |
|             | Configure Ser<br><u>Steps</u><br>Review Notices<br>Set Identities<br>Configure Interfaces<br><u>Configure LSP</u><br>Configure Switches<br>Set DNS/DHCP | C <b>onfigure</b><br>Cha<br>resi<br>resi<br>This<br>serv<br>and | nging the role of this server will <b>wipe out</b> any <b>tra</b><br>ding on this server and will cause a <b>CommunicaM</b><br>page alone is not enough to completely change th<br>er. The appropriate <b>license file</b> will still need to b               | <b>gr reset</b> .<br>e role of this |

| Step | Description                                                                                |  |  |  |
|------|--------------------------------------------------------------------------------------------|--|--|--|
| 11.  | Select system defaults for the remaining configuration options until the page with "Update |  |  |  |
|      | System" appears, click <b>Continue</b> to complete server administration.                  |  |  |  |
|      | Configure Server                                                                           |  |  |  |
|      | Steps Update System                                                                        |  |  |  |
|      | Review Notices<br>Set Identities<br>Configure Interfaces<br>Configure LSP                  |  |  |  |
|      | Configure Switches<br>Set DNS/DHCP                                                         |  |  |  |
|      | Set Static Routes Click CONTINUE to proceed. Configure Time Server                         |  |  |  |
|      | Set Modem Interface Continue Cancel Help<br>Update System                                  |  |  |  |
|      |                                                                                            |  |  |  |

# 7. Configure Avaya G700 Media Gateway

The following commands were executed using the Command Line Interface on Avaya G700 Media Gateway through the console port. The configuration described below was used for these Application Notes.

| Step | Description                                                                                                    |  |  |
|------|----------------------------------------------------------------------------------------------------|--|--|
| 1.   | Configure the stack processor inband management IP address and default route.<br>P330-1(super)# set interface inband 1 70.1.1.1 255.255.255.0<br>P330-1(super)# set ip route 0.0.0.0 70.1.1.254                                                                           |  |  |
| 2.   | Use the "session mgp" command to log into the Media Gateway Processor. Enter the "config" command to enter configuration mode. Use the "show system" command to observe the serial number, which will be provisioned in Avaya Communication Manager in a subsequent step. |  |  |
|      | MG-001-1(super)# <b>show system</b>                                                                                                    |  |  |
|      | Uptime(d,h:m:s): 26, 21:08:37                                                                                                    |  |  |
|      | System Name : Empty<br>System Location: Empty<br>System Contact : Empty<br>MAC Address : 00-04-0D-02-08-75<br>Serial No : 02DR06751838<br>Model No : G700<br>HW Vintage : 00<br>HW Suffix : A<br>FW Vintage : 22.16.0                                                     |  |  |
|      | Media Gateway Power Supplies<br>VOLTAGE(V) ACTUAL(V) STATUS                                                                                                    |  |  |
|      | DSP Complex       3.4       3.390       OK         MGP       5.1       5.090       OK         Media Modules       -48.0       -49.000       OK         VoIP DSP       1.6       1.590       OK         VoIP CPU       2.5       2.500       OK                            |  |  |
| 3.   | Configure the MGP and VoIP v0 IP interfaces.<br>MG-001-1(super)# set interface mgp 1 70.1.1.2 255.255.255.0<br>MG-001-1(super)# set interface voip v0 70.1.1.4                                                                                                    |  |  |
| 4.   | Configure the MGP to use the Enterasys Networks Matrix N5 as the default static route.<br>MG-001-1(super)# set ip route mgp 0.0.0.0 0.0.0.0 70.1.1.254                                                                                                    |  |  |
| 5.   | Configure the Media Gateway Controller (MGC) list with the Avaya S8300 Media Server IP<br>address.<br>MG-001-1(super)# set mgc list 70.1.1.3                                                                                                    |  |  |

# 8. Configure Avaya Communication Manager

The following commands were performed using the System Access Terminal (SAT). It is assumed that all necessary licensed features have been enabled.

| 1. | Add the Avaya G700 Media Gateway. From the SAT prompt, enter add media-gateway 1.                                                                                                    |  |  |  |  |
|----|----------------------------------------------------------------------------------------------------|--|--|--|--|
|    | In the form that appears, set <b>Type</b> to <i>g700</i> , <b>Name</b> to <i>G700GW</i> , and <b>Serial No</b> to the serial                                                                |  |  |  |  |
|    | number of the Media Gateway obtained in Section 7, Step 2.                                                                                                    |  |  |  |  |
|    | add media-gateway 1<br>MEDIA GATEWAY                                                                                                    |  |  |  |  |
|    | Number: 1 IP Address:                                                                                                    |  |  |  |  |
|    | Type: g700 FW Version/HW Vintage:                                                                                                    |  |  |  |  |
|    | Name: G700GW MAC Address:                                                                                                    |  |  |  |  |
|    | Serial No: 02DR06751838 Encrypt Link? n                                                                                                    |  |  |  |  |
|    | Network Region: 1 Location: 1<br>Registered? n Controller IP Address:                                                                                                    |  |  |  |  |
|    | Registered? nController IP Address:Recovery Rule: noneSite Data:                                                                                                    |  |  |  |  |
|    | Slot Module Type Name                                                                                                    |  |  |  |  |
|    | v1:                                                                                                    |  |  |  |  |
|    |                                                                                                    |  |  |  |  |
| 2. | Configure IP Codec Set 1 to utilize G.711MU codec. From the SAT prompt, enter <b>change ip-codec-set 1</b> . In the form that appears, verify <b>Audio Codec</b> is set to <i>G.711MU</i> . |  |  |  |  |
|    | change ip-codec-set 1 Page 1 of 2                                                                                                    |  |  |  |  |
|    | IP Codec Set                                                                                                    |  |  |  |  |
|    | Codec Set: 1                                                                                                    |  |  |  |  |
|    | AudioSilenceFramesPacketCodecSuppressionPer PktSize(ms)1:G.711MUn2202:3:4:5:5:6:7:                                                                                                    |  |  |  |  |

| Step | Description                                                                                  |                                                                                  |  |  |  |
|------|----------------------------------------------------------------------------------------------|----------------------------------------------------------------------------------|--|--|--|
| 3.   | <b>.</b>                                                                                     | se Codec Set 1 and allow all IP-IP Direct connections.                           |  |  |  |
|      | From the SAT prompt, enter change <b>ip-network-region 1</b> . In the form that appears, set |                                                                                  |  |  |  |
|      |                                                                                              | <b>Direct Audio</b> to yes and <b>Inter-region IP-IP Direct</b>                  |  |  |  |
|      | Audio to yes.                                                                                | Direct Audio to yes and inter region if in Direct                                |  |  |  |
|      | Audio to yes.                                                                                |                                                                                  |  |  |  |
|      | change ip-network-region 1                                                                   | Page 1 of 19                                                                     |  |  |  |
|      | IP NET<br>Region: 1                                                                          | WORK REGION                                                                      |  |  |  |
|      | Location: Authoritative Domai                                                                | n:                                                                               |  |  |  |
|      | Name:                                                                                        |                                                                                  |  |  |  |
|      |                                                                                              | -region IP-IP Direct Audio: <b>yes</b><br>-region IP-IP Direct Audio: <b>yes</b> |  |  |  |
|      | UDP Port Min: 2048                                                                           | IP Audio Hairpinning? y                                                          |  |  |  |
|      | UDP Port Max: 3028                                                                           |                                                                                  |  |  |  |
|      | DIFFSERV/TOS PARAMETERS                                                                      | RTCP Reporting Enabled? y                                                        |  |  |  |
|      | Call Control PHB Value: 34 RTCP                                                              | MONITOR SERVER PARAMETERS                                                        |  |  |  |
|      | Audio PHB Value: 46 Use<br>Video PHB Value: 26                                               | Default Server Parameters? y                                                     |  |  |  |
|      | 802.1P/Q PARAMETERS                                                                          |                                                                                  |  |  |  |
|      | Call Control 802.1p Priority: 6                                                              |                                                                                  |  |  |  |
|      | Audio 802.1p Priority: 6                                                                     |                                                                                  |  |  |  |
|      | Video 802.1p Priority: 5                                                                     | AUDIO RESOURCE RESERVATION PARAMETERS                                            |  |  |  |
|      | H.323 IP ENDPOINTS<br>H.323 Link Bounce Recovery? y                                          | RSVP Enabled? n                                                                  |  |  |  |
|      | Idle Traffic Interval (sec): 20                                                              |                                                                                  |  |  |  |
|      | Keep-Alive Interval (sec): 5                                                                 |                                                                                  |  |  |  |
|      | Keep-Alive Count: 5                                                                          |                                                                                  |  |  |  |
|      |                                                                                              |                                                                                  |  |  |  |
| 4.   | Add the necessary 4600 Series IP Te                                                          | lephone stations for testing purposes. Add a security                            |  |  |  |
|      | code, and select unique names to ide                                                         | ntify callers during verification. Station 70001 shown                           |  |  |  |
|      | · ·                                                                                          | <b>n</b> is set to 70001, Type is set to 4620, Port is set to IP,                |  |  |  |
|      | -                                                                                            |                                                                                  |  |  |  |
|      | -                                                                                            | Code is set to 1234 after entering add station 70001                             |  |  |  |
|      | from the SAT prompt.                                                                         |                                                                                  |  |  |  |
|      |                                                                                              |                                                                                  |  |  |  |
|      | add station 70001                                                                            | Page 1 of 4                                                                      |  |  |  |
|      |                                                                                              | STATION                                                                          |  |  |  |
|      | Extension: 70001                                                                             | Lock Messages? n BCC: 0                                                          |  |  |  |
|      | Type: <b>4620</b>                                                                            | Security Code: 1234 TN: 1                                                        |  |  |  |
|      | Port: IP                                                                                     | Coverage Path 1: COR: 1                                                          |  |  |  |
|      | Name: John G                                                                                 | Coverage Path 2: COS: 1<br>Hunt-to Station:                                      |  |  |  |
|      |                                                                                              | huit-to station.                                                                 |  |  |  |
|      | STATION OPTIONS                                                                              |                                                                                  |  |  |  |
|      | Loss Group: 19                                                                               | Personalized Ringing Pattern: 1                                                  |  |  |  |
|      |                                                                                              | Message Lamp Ext: 70001                                                          |  |  |  |
|      | Speakerphone: 2-way<br>Display Language: english                                             | Mute Button Enabled? y<br>Expansion Module? n                                    |  |  |  |
|      | Survivable GK Node Name:                                                                     | Expansion module? N                                                              |  |  |  |
|      | Survivable COR: internal                                                                     | Media Complex Ext:                                                               |  |  |  |
|      | Survivable Trunk Dest? y                                                                     | IP SoftPhone? n                                                                  |  |  |  |
| 1    |                                                                                              |                                                                                  |  |  |  |

| Description                                                                                            |                                                               |  |
|----------------------------------------------------------------------------------------------------|---------------------------------------------------------------|--|
| S. Save Avaya Communication Manager translations. From the SAT prompt, enter <b>save translation</b> . |                                                               |  |
| save translation<br>SAVE TRANSLATION                                                                   |                                                               |  |
| Command Completion Status                                                                              | Error Code                                                    |  |
| Success                                                                                                | 0                                                             |  |
|                                                                                                    | translation.<br>save translation<br>Command Completion Status |  |

# 9. Configure Infoblox DNSone (DHCP/TFTP Server)

The requirements for the DHCP server used in this configuration are to provide scopes to support voice and data hosts on different VLANs simultaneously as listed in **Table 2**. For information on how to configure the Infoblox DNSone (20.1.1.100/24) to provide DHCP and TFTP services for this configuration, please refer to the Application Notes in reference [1]. A summary of the information required for the configuration in these Application Notes follows below.

The "DataEdge" scope includes the appropriate default gateway option 003 and custom option 176, which informs Avaya 4600-series IP Telephones attempting to boot on native PVID 1 that the Avaya 4600-series IP Telephones must tag on VLAN 6 and rediscover an appropriate IP address on the newly assigned voice VLAN.

```
Scope [10.1.1.0] DataEdge
Address Pool
Start Address = 10.1.1.120
End Address = 10.1.1.130
Option 003 Router = 10.1.1.254
Option 176 IP Telephone = L20=1,L20VLAN=6
```

The "VoiceEdge" scope includes the appropriate default gateway option 003 and custom option 176, which informs Avaya 4600-series IP Telephones of the Avaya Communication Manager, registration port and TFTP server IP address.

```
Scope [60.1.1.0] VoiceEdge
Address Pool
Start Address = 60.1.1.120
End Address = 60.1.1.130
Option 003 Router = 60.1.1.254
Option 176 IP Telephone =
MCIPADD=70.1.1.3,MCPORT=1719,TFTPSRVR=20.1.1.100
```

A similar arrangement was used for data VLAN 3 with voice VLAN 4. VLAN 5 and VLAN 7 are configured as VoiceEdge VLANs.

## 10. Interoperability Compliance Testing

The Interoperability Compliance Test included feature functionality and performance testing. Feature functionality testing examined the Enterasys Networks Matrix N5, SecureStack C2 and SecureStack B2 switches ability to forward Voice over IP (VoIP) signaling, audio and data coexisting without any impact on voice quality. Performance tests verified that the configuration remained stable under load.

#### 10.1. General Test Approach

Feature functionality testing was performed manually. Calls were made between stations that were registered to Avaya Communication Manager. A protocol analyzer was used to monitor call signaling and audio flows to ensure that proper QoS markers at Layer 2 and Layer 3 were being relayed for the configuration. Performance testing was done using a data traffic generator to stress the QoS functionality of the devices over a one-hour period.

#### 10.2. Test Results

All feature functionality and performance test cases passed successfully. A one-hour test was conducted with UDP traffic saturating the 100 Mbps LAN link between the Matrix N5 switch and connected SecureStack C2 and B2 switches. Various calls were placed between phones without any call loss or voice quality degradation.

# 11. Verification Steps

#### From the SecureStack C2 and SecureStack B2

• Verify connectivity from the SecureStack C2 and SecureStack B2 to the Matrix N5 using ping command.

C2 (su)->ping 20.1.1.254 Send count=3, Received count=3, from 20.1.1.254

#### From the Avaya Communication Manager

• From the SAT, confirm Media Gateway registration.

| display media-gateway 1 |                                     |
|-------------------------|-------------------------------------|
|                         | MEDIA GATEWAY                       |
| Number: 1               | IP Address: 70 .1 .1 .2             |
| Type: g700              | FW Version/HW Vintage: 22 .16 .0 /0 |
| Name: G700GW            | MAC Address: 00:04:0d:02:08:75      |
| Serial No: 02DR06751838 | Encrypt Link? n                     |
| Network Region: 1       | Location: 1                         |
| Registered? y           | Controller IP Address: 70 .1 .1 .3  |
| Recovery Rule: none     | Site Data:                          |
| Slot Module Type        | Name                                |
| V1: S8300               | ICC MM                              |
| V2: MM712               | DCP MM                              |
| V3: MM710               | DS1 MM                              |
| V4: MM711               | ANA MM                              |
|                         |                                     |
| V8:                     |                                     |
| V9: gateway-announcem   | nents ANN VMM                       |
|                         |                                     |

• From the MGP command prompt, verify that the MGP has registered with the MGC.

MG-001-1(configure)# **show mgc** 

• Verify that the default MGP route is configured.

MG-001-1(super)# show ip route mgp

| DESTINATION | MASK          | GATEWAY    | INTERFACE | (F/C/U)   |
|-------------|---------------|------------|-----------|-----------|
|             |               |            |           |           |
| 0.0.0.0     | 0.0.0.0       | 70.1.1.254 | motfec0   | (3/0/41)  |
| 70.1.1.0    | 255.255.255.0 | 70.1.1.2   | motfec0   | (101/0/0) |

• Check that the VoIP static route is also configured properly.

MG-001-1(super)# show ip route voip v0

| DESTINATION | MASK          | GATEWAY    |
|-------------|---------------|------------|
|             |               |            |
| 0.0.0       | 0.0.0.0       | 70.1.1.254 |
| 70.1.1.0    | 255.255.255.0 | 70.1.1.4   |

Solution & Interoperability Test Lab Application Notes ©2007 Avaya Inc. All Rights Reserved. • Confirm that the MGP and VoIP v0 interfaces are properly configured.

```
MG-001-1(super)# show interface

OPERATIONAL STATE: -- Currently in use --

INTERFACE SRC VLAN IP ADDRESS NETMASK MAC ADDRESS

mgp S 1 70.1.1.2 255.255.0 00-04-0D-02-08-75

voip-v0 S 1 70.1.1.4 255.255.0 00-04-0D-02-22-75
```

• Verify inband management interface.

| P330-1(super)# <b>show</b> : | interface | e inband   |               |
|------------------------------|-----------|------------|---------------|
| Interface Name               | VLAN      | IP address | Netmask       |
|                              |           |            |               |
| inband                       | 1 '       | 70.1.1.1   | 255.255.255.0 |

• Verify default gateway for management purposes.

| P330-1(super)# | <b>show ip route</b> |
|----------------|----------------------|
| Destination    | Gateway              |
| 0.0.0.0        | 70.1.1.254           |

• Verify that port speed and duplex negotiated properly with the Matrix N5 switch.

| P330-1(super)# show port 1/1 |         |           |      |       |        |      |      |               |
|------------------------------|---------|-----------|------|-------|--------|------|------|---------------|
| Port                         | Name    | Status    | Vlan | Level | Neg    | Dup. | Spd. | Туре          |
|                              |         |           |      |       |        |      |      |               |
| 1/1                          | NO NAME | connected | 1    | 0     | enable | full | 100M | 10/100Base-Tx |

- Verify that the IP Telephones on the tagged voice ports power up, obtain initial DHCP address from the data VLAN, tag on the voice VLAN based on option 176 values and successfully complete the registration process.
- Verify that the IP Telephones on the untagged voice ports power up, obtain initial DHCP address from the voice VLAN based on option 176 values and successfully complete the registration process.
- Place IP-to-IP calls and verify audio quality.

## 12. Support

For technical support on the Enterasys Networks Matrix N5, Enterasys Networks SecureStack C2 and Enterasys Networks SecureStack B2 Switches, contact the Enterasys Networks Tech Support at 800-872-8440. Technical support email can be sent to <u>support@enterasys.com</u>.

### 13. Conclusion

These Application Notes describe administration steps, which allowed the Enterasys Networks Matrix N5, Enterasys Networks SecuresStack C2, and Enterasys Networks SecureStack B2 switches to interoperate with Avaya S8300 Media Server with G700 Media Gateway for the purposes of providing basic network connectivity and Layer 2 Quality of Service (QoS) via 802.1p prioritization. Features and functionality were successfully validated.

# 14. Additional References

Available from Avaya:

[1] Application Notes for Infoblox DNSone in an Avaya Communication Manager IP Telephony Infrastructure – Issue 1.0, March 2006

Available from Enterasys Networks:

[2] Enterasys Networks Matrix N Standalone (NSA) Platinum Series Configuration Guide, Firmware Version 5.14.xx

[3] Enterasys Networks SecureStack C2 Configuration Guide, Firmware Version 3.01.xx

[4] Enterasys Networks SecureStack B2 Configuration Guide, Firmware Version 1.01.xx

#### ©2007 Avaya Inc. All Rights Reserved.

Avaya and the Avaya Logo are trademarks of Avaya Inc. All trademarks identified by <sup>®</sup> and <sup>TM</sup> are registered trademarks or trademarks, respectively, of Avaya Inc. All other trademarks are the property of their respective owners. The information provided in these Application Notes is subject to change without notice. The configurations, technical data, and recommendations provided in these Application Notes are believed to be accurate and dependable, but are presented without express or implied warranty. Users are responsible for their application of any products specified in these Application Notes.

Please e-mail any questions or comments pertaining to these Application Notes along with the full title name and filename, located in the lower right corner, directly to the Avaya Developer*Connection* Program at devconnect@avaya.com.